• **نحوه تسویه** – **بخش اول** 

**شما می توانید هنگام ثبت فاکتور خرید، در پنجره خود فاکتور، آن را تسویه کنید. جهت دستیابی به این ابزار، قبل از ثبت نهایی فاکتور، روی گزینه نحوه تسویه، کلیک کنید.**

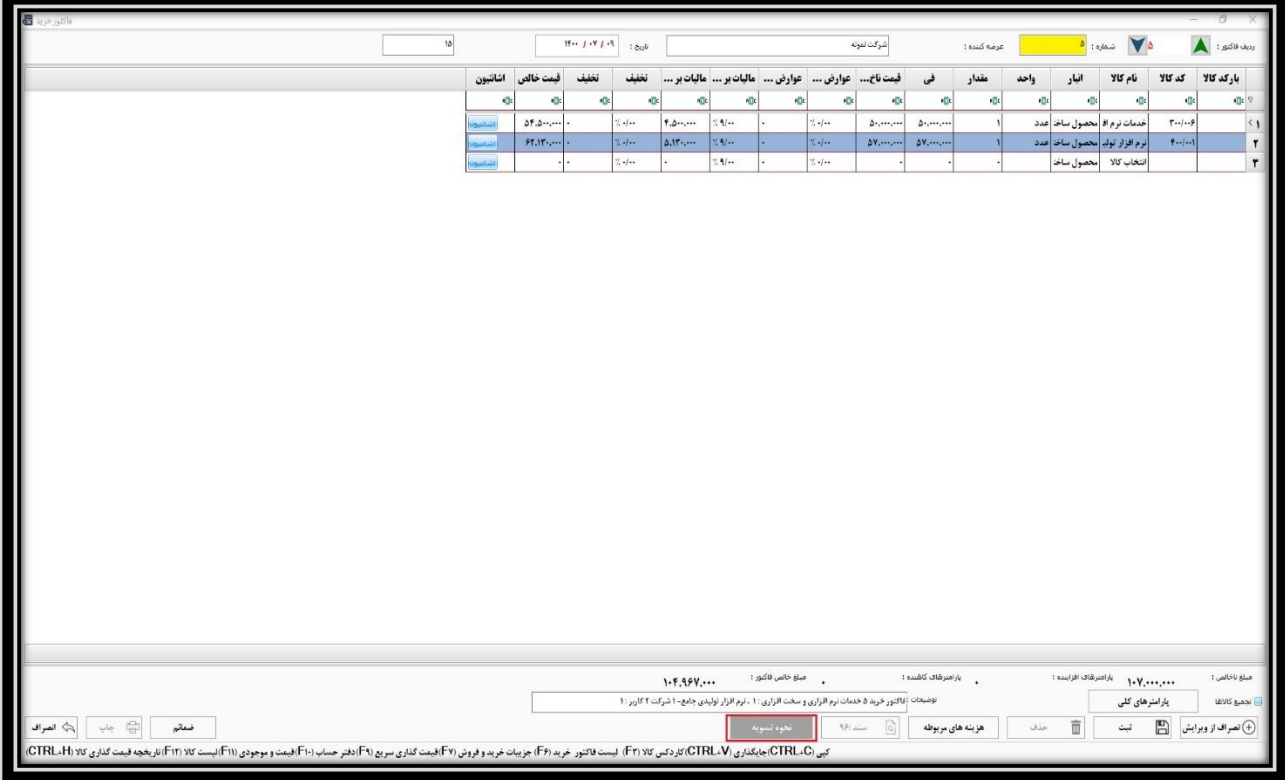

**پس از کلیک روی این گزینه، پنجره تسویه فاکتور خرید باز می شود. در اینجا انواع روش های تسویه موجود است. گزینه اول، صندوق پرداختنیست که برای مواردی کاربرد دارد که مبلغ فاکتور به صورت نقدی پرداخت می شود.** 

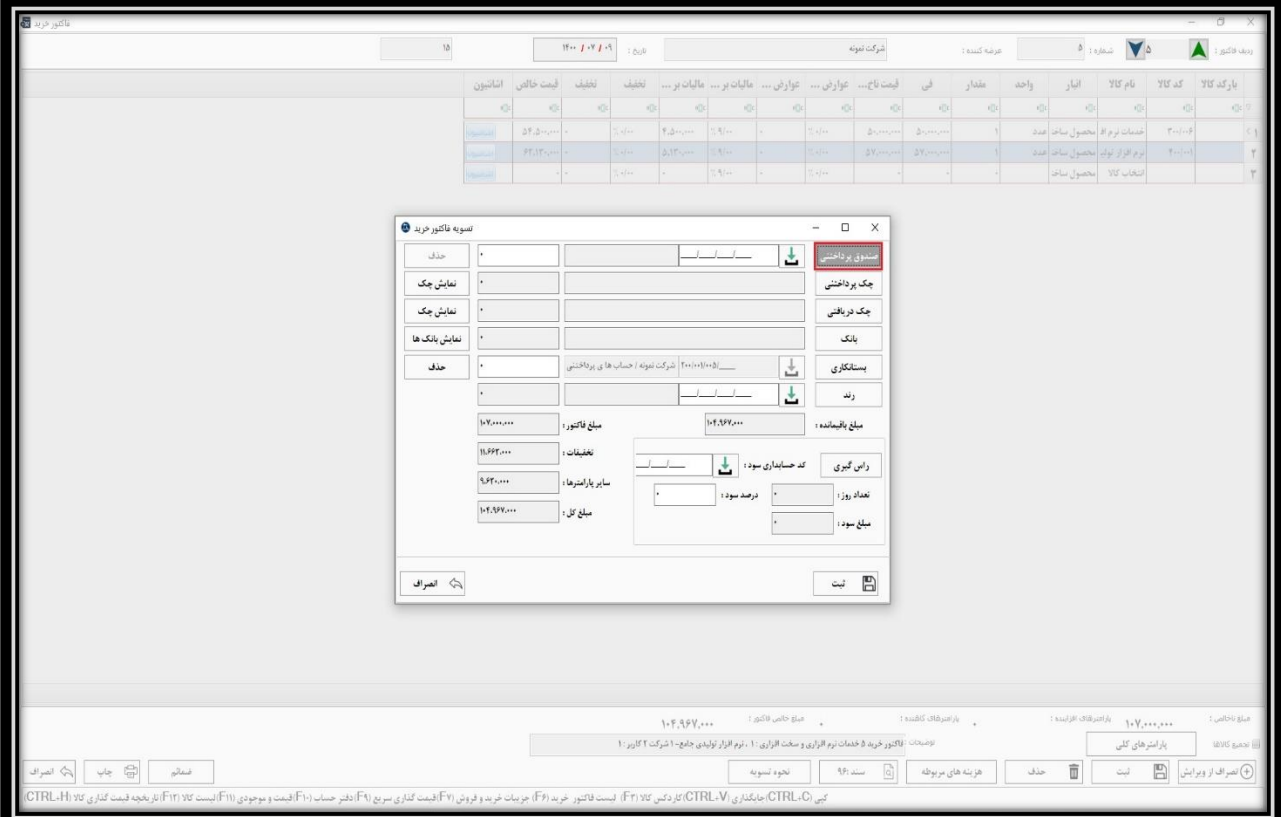

**با کلیک روی این گزینه، الزم است کد حسابداری صندوق را انتخاب نمایید. پس از انتخاب کد حسابداری، نرم افزار به صورت خودکار، مبلغ باقی مانده فاکتور را در فیلد مبلغ مربوط به صندوق درج می نماید. اما می توانید با کلیک روی فیلد، مبلغ را اصالح کرده و مبلغ دلخواه را وارد کنید.**

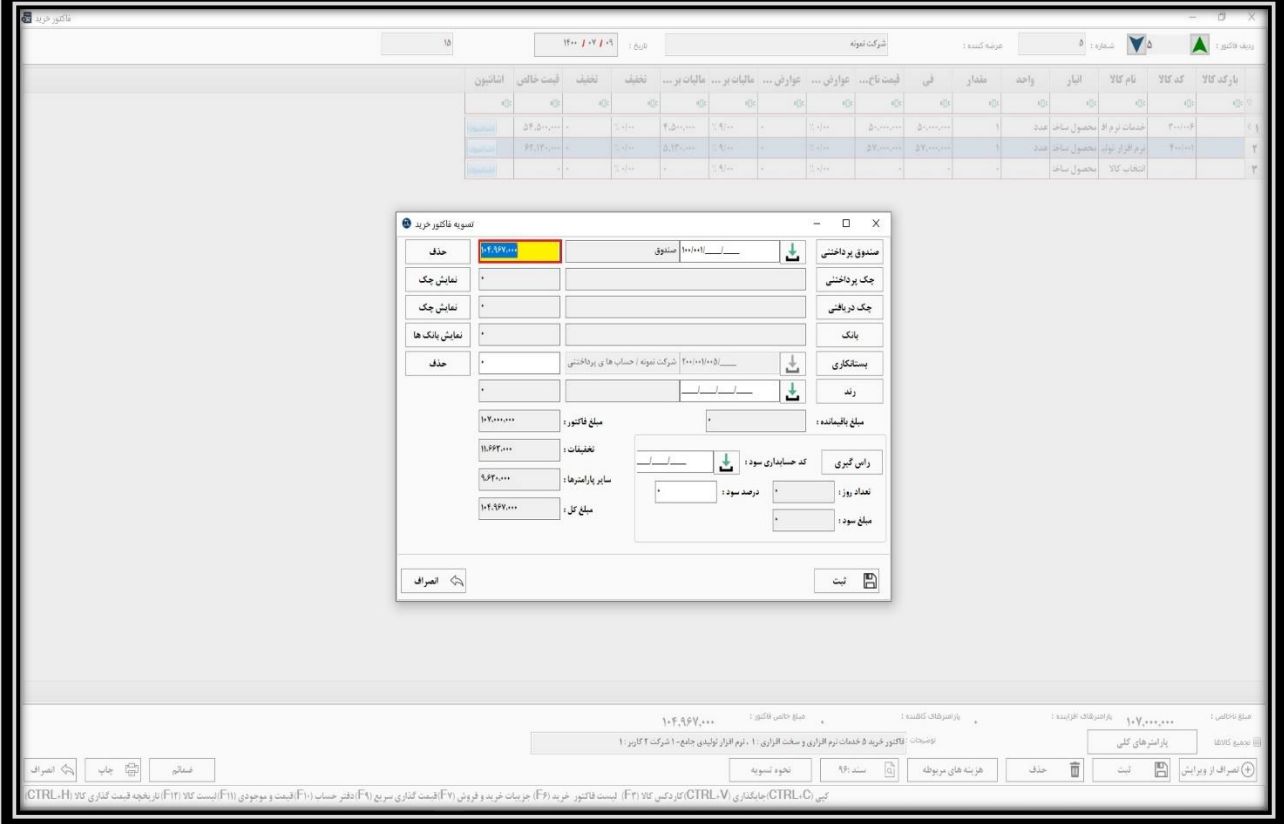

**گزینه ی بعدی، چک پرداختنی است. در صورتی که فاکتور از طریق چک تسویه می شود، روی این گزینه کلیک** 

**نمایید.**

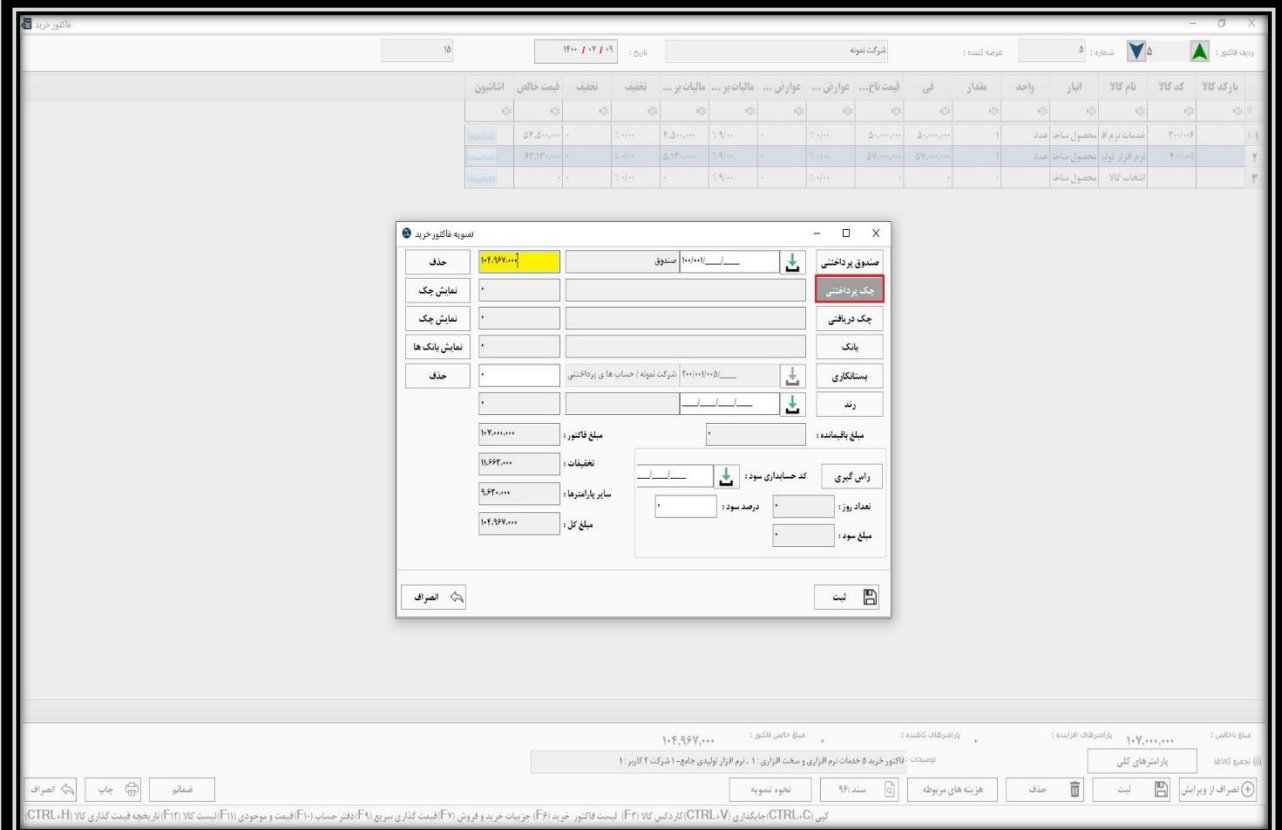

**با کلیک روی این گزینه، لیست چک های پرداختنی موجود در نرم افزار باز می شود. الزم است طبق فایل آموزشی تعریف دسته چک که در قسمت های قبل گفته شد، ابتدا دسته چک مورد نظر را تعریف کرده باشید.** 

**در اینجا تنها با جستجو در بخش شماره چک آن را پیدا و انتخاب نمایید.**

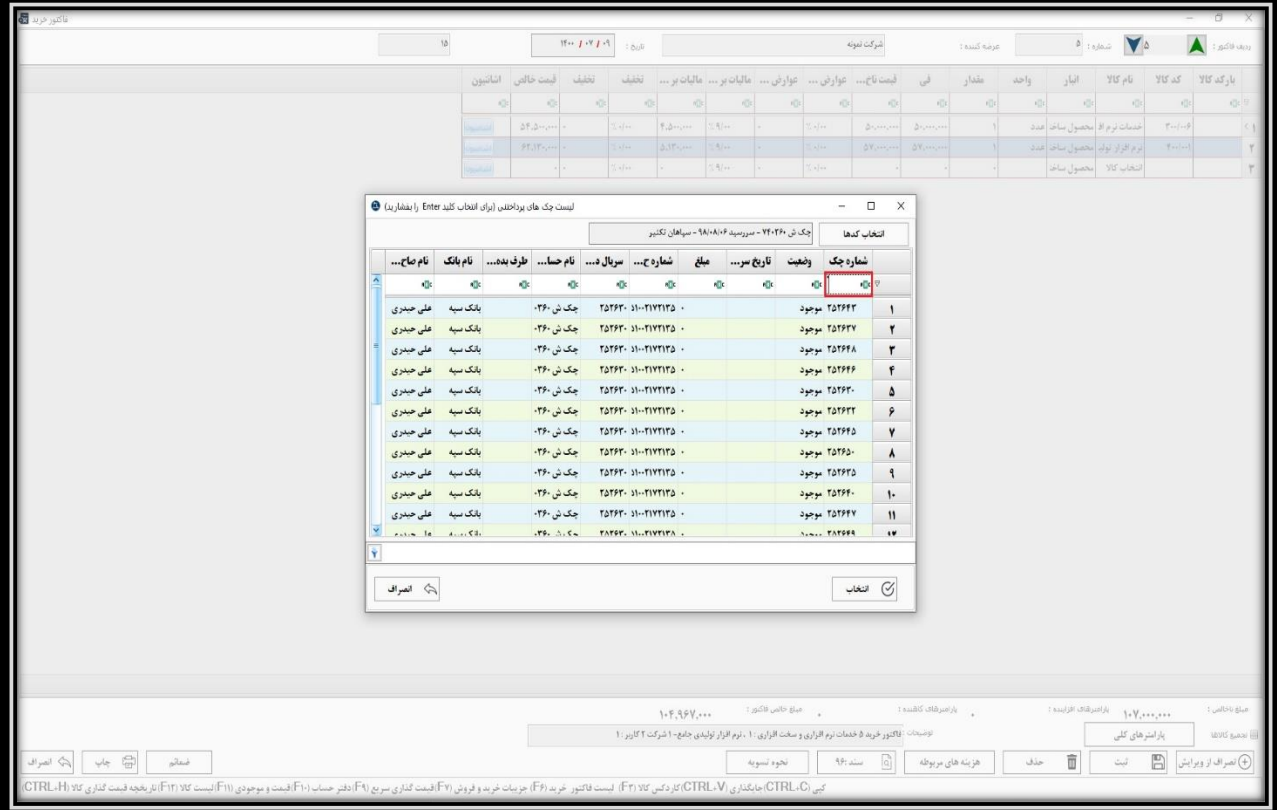

**با انتخاب چک، پنجره جدیدی باز می شود که در آنجا، به صورت خودکار مبلغ باقیمانده از فاکتور در مبلغ چک درج می شود. اما می توانید آن را به مبلغ دلخواه تغییر دهید.** 

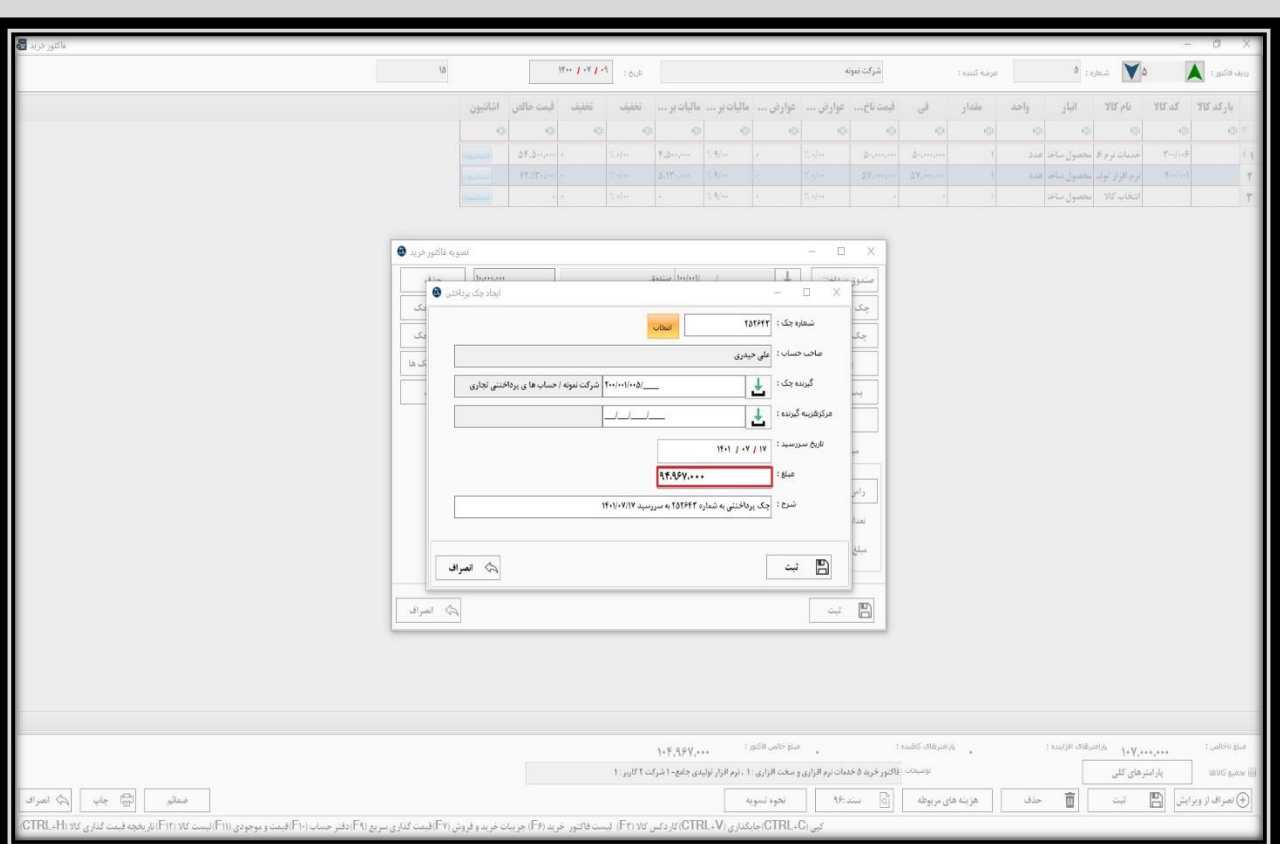

**همچنین تاریخ سر رسید چک را وارد کرده و روی گزینه ی ثبت کلیک کنید و یا کلیدهای ترکیبی S + Ctrl را فشار** 

**دهید.**

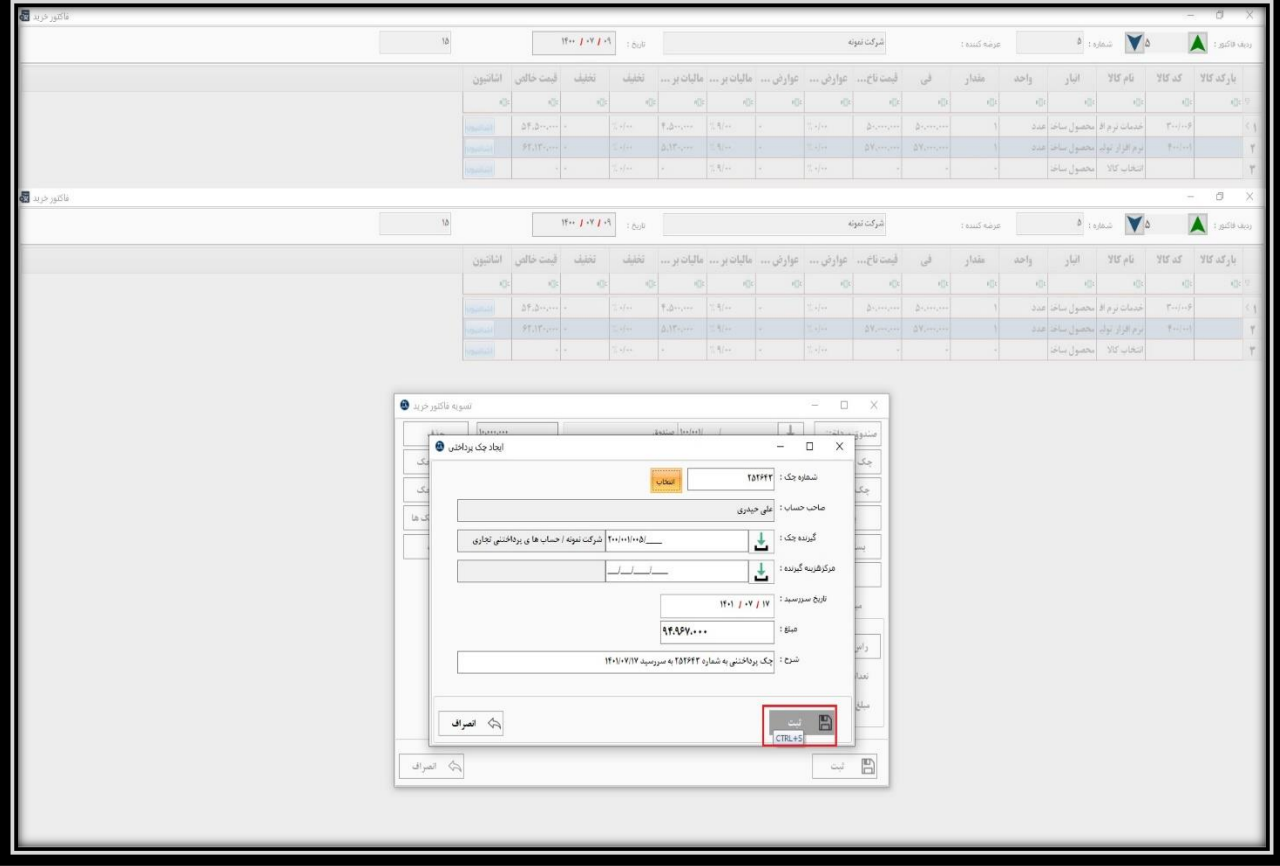

**با ثبت چک، ردیف چک به صورت خودکار وارد بخش تسویه فاکتور می شود.**